## **Troubleshooting - Fonts are not embedded**

- 1. Click **File** -> **Print**
- 2. The **Print** dialogue box will appears
	- a. In the **Printer** field select **Adobe PDF**
	- b. Under **Pages to Print** select **All**
	- c. Click **Properties**

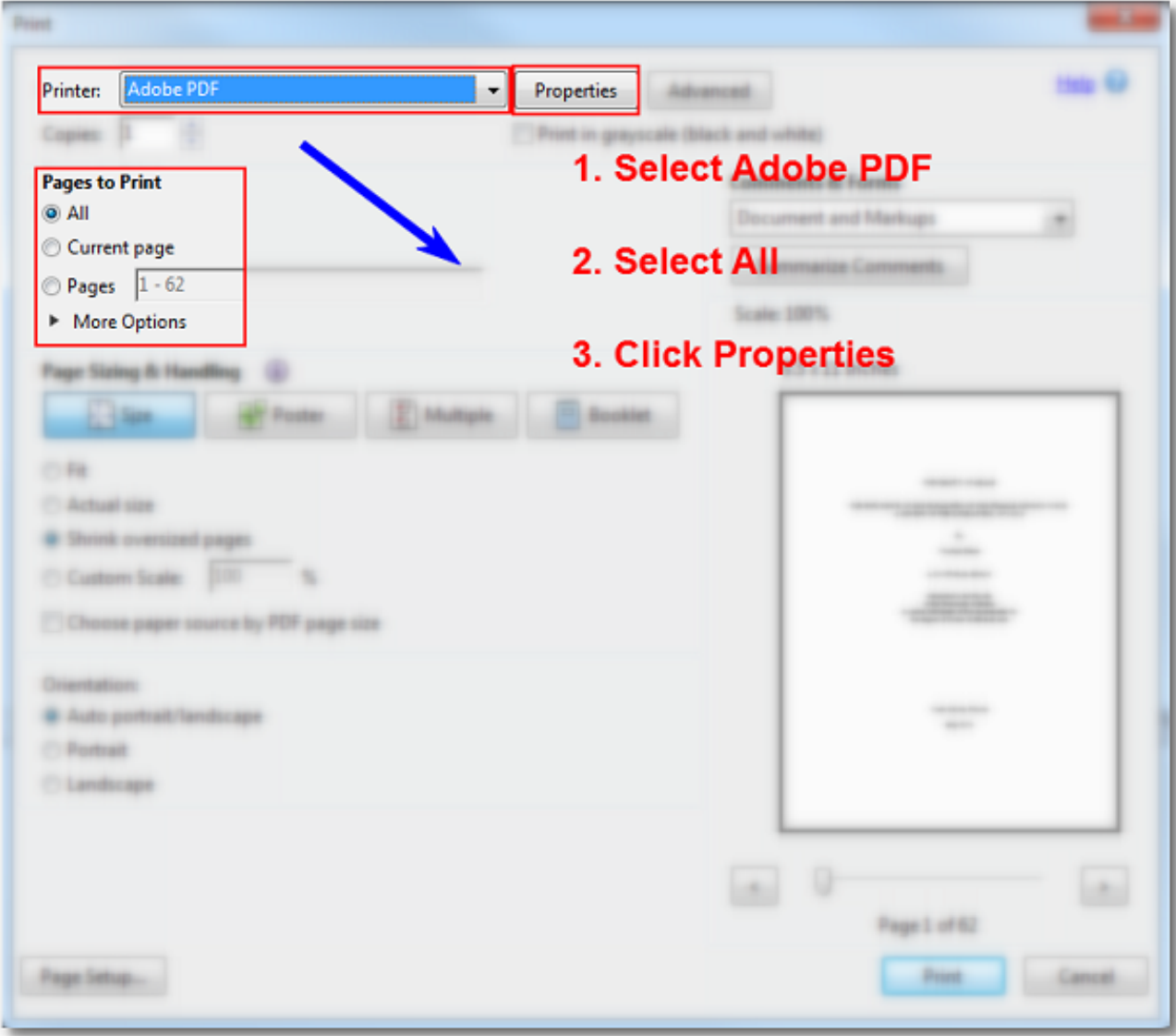

- 3. The **Adobe PDF Document Properties** dialogue box appears
	- a. Make sure the **Adobe PDF Settings** tab is selected
	- b. In the **Default Settings** select **Embed All Fonts**
	- c. Click **OK**

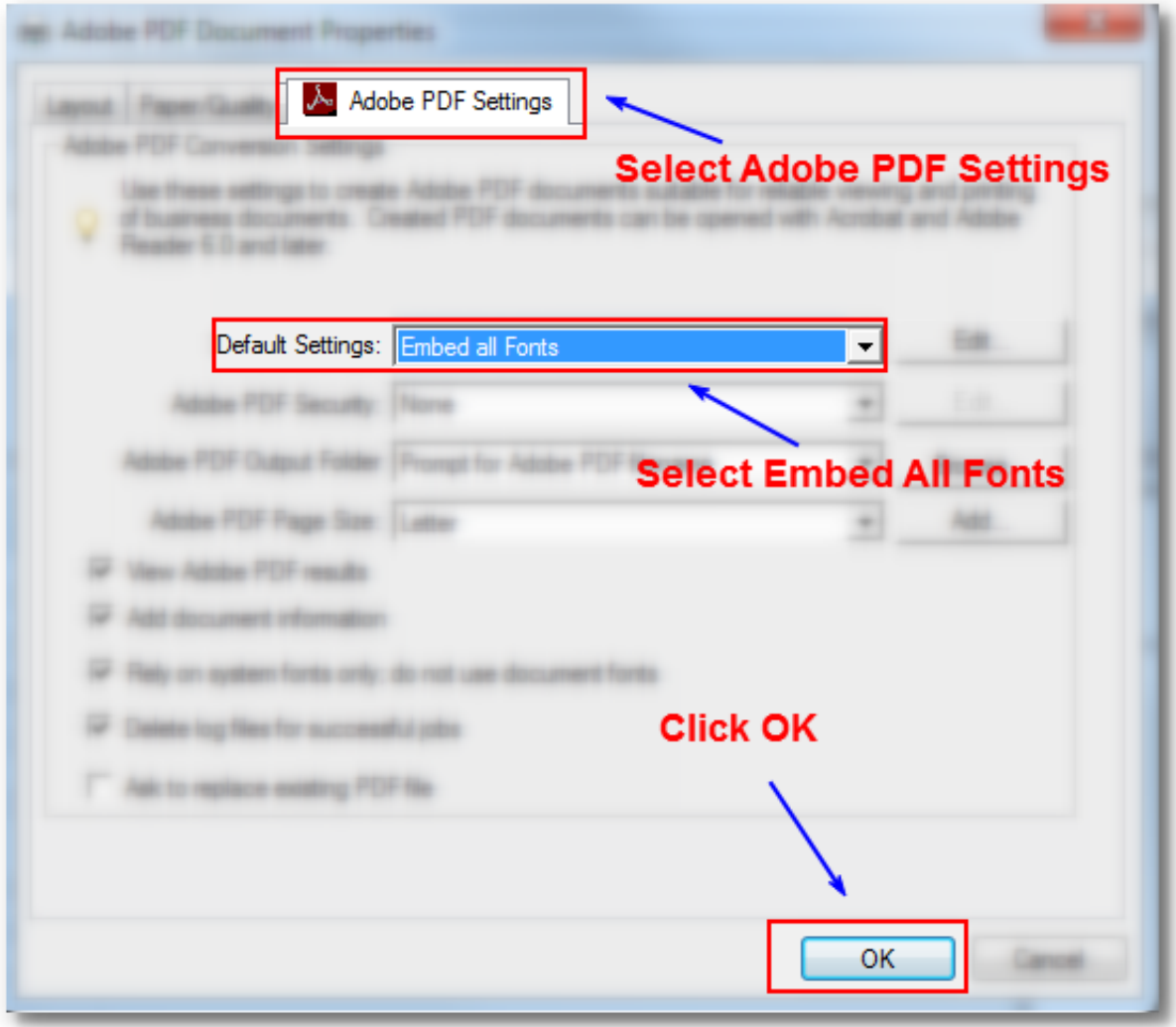

4. In the **Print** dialogue box select **Print.** You will be prompted to change the name of the pdf. Adobe will not allow you to save with the same name.